#### **PREPARACIÓN PARA LA MEDICIÓN 1.ESTÉREO**

Compruebe el Nº de Artículo (Nº de serie) del adaptador óptico estéreo y el Nº de serie del videoscopio y toque [OK].

• La combinación del adaptador óptico estéreo y el videoscopio viene determinada por defecto de fábrica. Para conocer esta combinación, consulte la hoja de registro del adaptador óptico estéreo.

#### **MEDICIÓN DE DISTANCIA – MEDICIÓN 2.DE LA DISTANCIA AL OBJETO**

- · Toque la tecla ISPOT RANGINGI para activar la función de medición de distancia al objeto.
- Acerque el tubo de inserción al obieto hasta que el

indicador de distancia al objeto aparezca en verde (distancia de medición recomendada) • Toque la tecla

#### **MÉTODO DE MEDICIÓN (MODO DE 3.(MEDICIÓN**

• Inmediatamente después de ejecutar la medición estéreo o de seleccionar <MÉTODO> en la pantalla de medición estéreo, aparece la pantalla de selección del método de medición (modo de medición).

## **PRESENTACIÓN DE LA PANTALLA DE MEDICIÓN**

# **FUNCIONES AVANZADAS DE MEDICIÓN ESTÉREO**

Consulte las Instrucciones para conocer en detalle otras funciones de medición estéreo.

- **•** <**LIMPIAR/LIMPIAR TODO>** Borre uno o todos los puntos de medición.
- **<MOD.>** Modificación de los puntos de medición o los puntos de referencia (zona izquierda de la imagen), o el punto correspondiente (zona derecha de la imagen).
- $\cdot$  <OPCIÓN 3D> Observe el objeto a medir en una vista 3D de forma distinta mediante movimientos de rotación/en paralelo o ampliando/alejando el objeto para identificar el punto de medición.
- **< UNID.>** Elija la unidad de medición (milímetros o pulgadas).
- **<CURSOR>** Permite seleccionar la forma del cursor.
- VENTANA DE ZOOM Toque la tecla hacia arriba de la tecla [ZOOM] para obtener una ampliación de 2x a 4x.
- **INDICACIÓN DE SUBPÍXEL Cuando se amplía la** imagen, se puede especificar la posición del cursor con un intervalo fino
- **NUEVA MEDICIÓN DE IMÁGENES GUARDADAS -**Se puede volver a medir una imagen grabada con la avuda del software InHelp VIEWER o bien utilizando IPLEX NX.

**4.**

**6.**

**5.**

**IMEASUREI** para pasar a la ventana de medición .estéreo

• La distancia al objeto se muestra constantemente

en la pantalla de medición estéreo.

Cursor del punto de medición

• Consulte la página siguiente para determinar el método de medición que puede utilizar (modo de medición).

Indicador de objeto<br>distancia del objeto

- 1. Sitúe el cursor en puntos para definir el área/líneas y toque la tecla [ENTER] para especificar los puntos de medición.
- $\rightarrow$  En la parte inferior de la pantalla aparece la longitud total de las líneas definidas por los múltiples puntos de medición.
- Nota: Se pueden especificar hasta 20 puntos de medición en cada sessión de medición
- 2. Al medir un área, debe situarse un punto adicional para poder definir el contorno completo del objeto. Dicho punto (punto 6 en el ejemplo anterior) debe ubicarse donde la línea entre dicho punto y el último punto (punto 5) se cruza en la primera línea .trazada
- → En la parte inferior de la pantalla aparece el área delimitada por .líneas

# **GUARDAR LOS RESULTADOS DE LA MEDICIÓN ESTÉREO**

- Toque la tecla [RECORD] para guardar la imagen de medición estéreo junto con el resultado de la medición.
- Toque la tecla [VIEW] para ver la imagen guardada en cualquier momento.

**<El Modo Área es la medición del area definida por múltiples puntos de medida. El Modo Línea es para la medición total** de la longitud de líneas definidas por múltiples puntos de **<.medida**

**Endoscopio de uso industrial** 

# **IPLEX NX REFERENCIA DE GUÍA PARA MEDICIÓN ESTEREO**

Para utilizar este instrumento de forma correcta y segura, consulte el manual de instrucciones antes de empezar a usarlo

Los símbolos empleados en los textos de este manual tienen los siguientes significados

[ ] indica las palabras de la interfaz de usuario del producto que aparecen en inglés

 $\langle$  > indica las palabras de la interfaz de usuario del producto, y el idioma que aparece puede seleccionarse a través de los ajustes del usuario

Issued in September, 2022

Distancia al<br>obieto

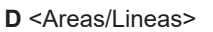

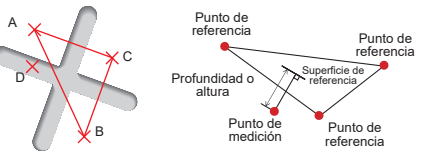

#### **<El Modo Profundidad es para la medición de distancia desde** el punto de medida al plano de referencia definida por tres **puntos de referencia.>**

- 1. Sitúe el cursor en los puntos A. B y C para definir el plano de referencia y, a continuación, toque la tecla [ENTER] para especificar los puntos A. B y C.
- → Abarece el plano de referencia ABC
- 2. Sitúe el cursor en el punto desde donde desea medir la distancia hasta el plano de referencia ABC y toque la tecla [ENTER] para especificar el punto de medición D.
- → Aparece la distancia entre el plano de referencia ABC y el punto D. Un valor positivo (altura) significa que el punto está más próximo a la punta del videoscopio que el plano de referencia, mientras que un valor negativo (profundidad) significa que el punto está más apartado.

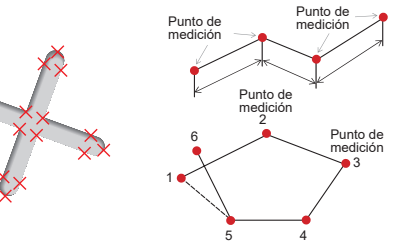

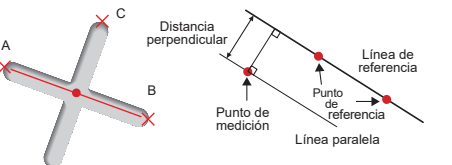

#### **<El Modo punto-línea es para medir la distancia entre un** punto y una línea de referencia definida por dos puntos, mostrando una línea de compensación que pasa por el punto v es paralela a la línea de referecia. >

- 1. Sitúe el cursor en ambos extremos del segmento de la recta y toque la tecla [ENTER] para especificar los puntos A v B.
- → Aparece la línea de referencia A-R
- 2. Sitúe el cursor en el punto desde donde desea medir la distancia hasta la línea de referencia A-B y toque la tecla IENTERI para especificar el punto C.
- $\rightarrow$  Se muestra la distancia entre la línea de referencia A-B y el punto C y la Línea desplazada

# **C** <Profundidad>

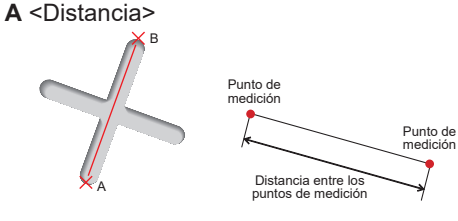

### **<El Modo Distancia es para la medición de segmentos de** líneas entre dos puntos de medidas.>

- 1. Sitúe el cursor en un extremo del segmento de la recta y toque la tecla IENTERI para especificar el punto A.
- 2. Sitúe el cursor en el otro extremo del segmento de la recta y toque la tecla [ENTER] para especificar el punto B. → Aparece la longitud del segmento de recta A-B.

 $R <$ Punto a Lín>

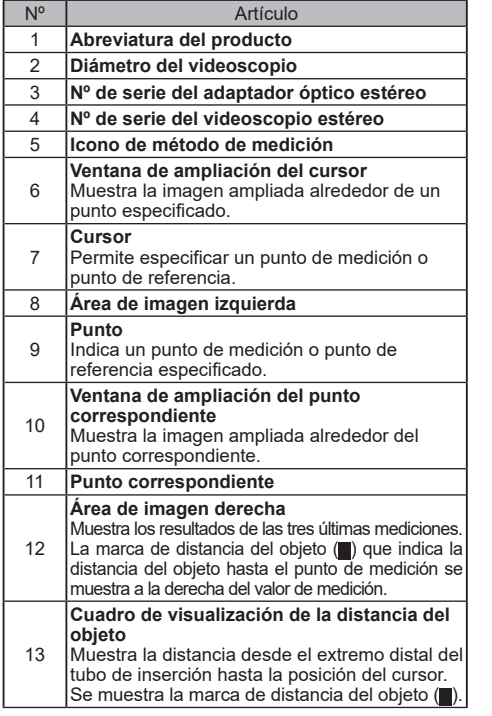

# **OBSERVACIÓN EN LA VISTA 3D**

Seleccione < OPCIÓN 3D > en la pantalla del menú de medición y, a continuación, seleccione <3D> o <3D (mapa en color)>.

- · Si selecciona <3D>, el objeto de medición se mostrará en una vista 3D.
- Sí selecciona <3D(mapa en color)>, se mostrará el color correspondiente a la distancia al objeto o la profundidad (altura) en el modo de profundidad. Jo que proporciona la forma de la superficie del objeto a medir visualmente.

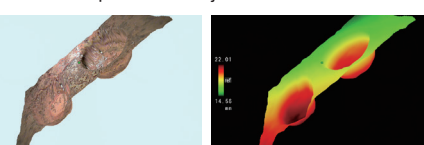

Vista 3D Vista 3D (mapa en color)

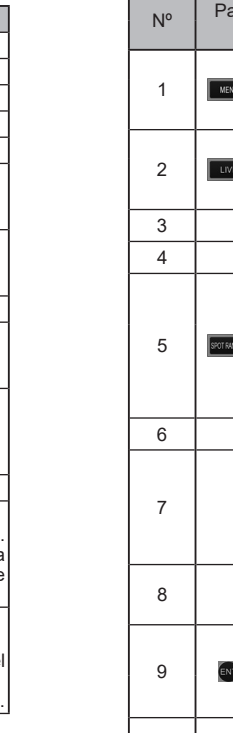

# **FUNCIONES DEL PANEL TÁCTIL**

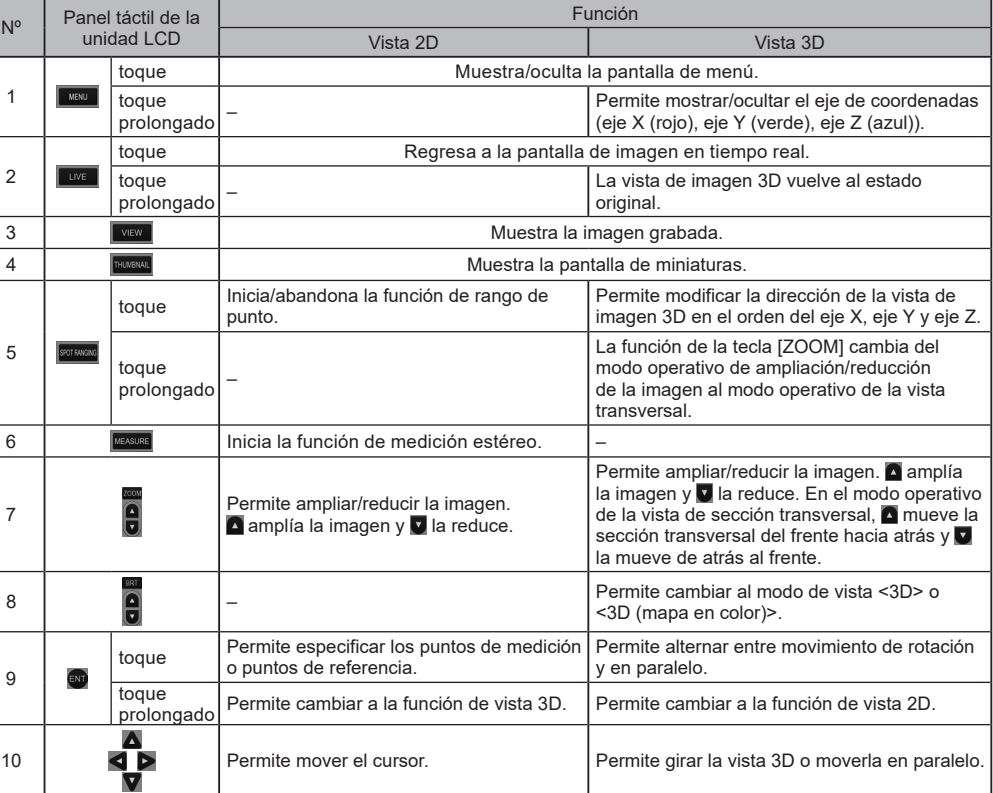

- <mark>∆</mark> PELIGRO<br>• No utilice este instrumento para la observación del interior del cuerpo humano o animal
- De lo contrario, podría ocasionar la muerte de la persona o animal en cuestión
- No utilice el instrumento en las siguientes condiciones
- .ambientales
- En ambientes inflamables
- En ambientes con presencia de polvo metálico u otros tipos de polvo
- De lo contrario, podría producirse una explosión o un incendio.

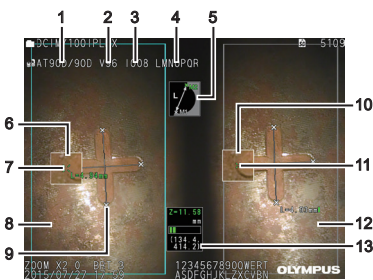

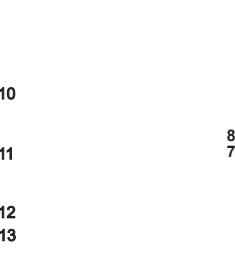

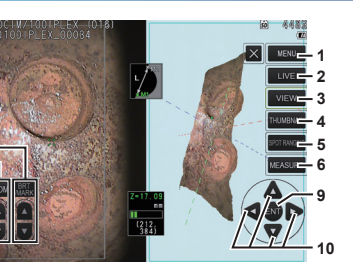

Consulte las instrucciones de las funciones del panel táctil distintas a las de la pantalla de medición estéreo.